# Agente<br>NUOIZ:

Multibanco

# manual Agente niubiz Multibanco

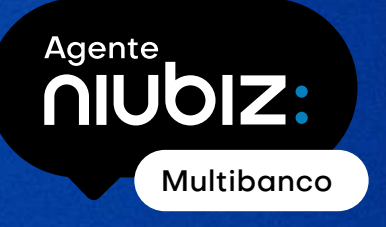

### manual Agente niubiz Multibanco

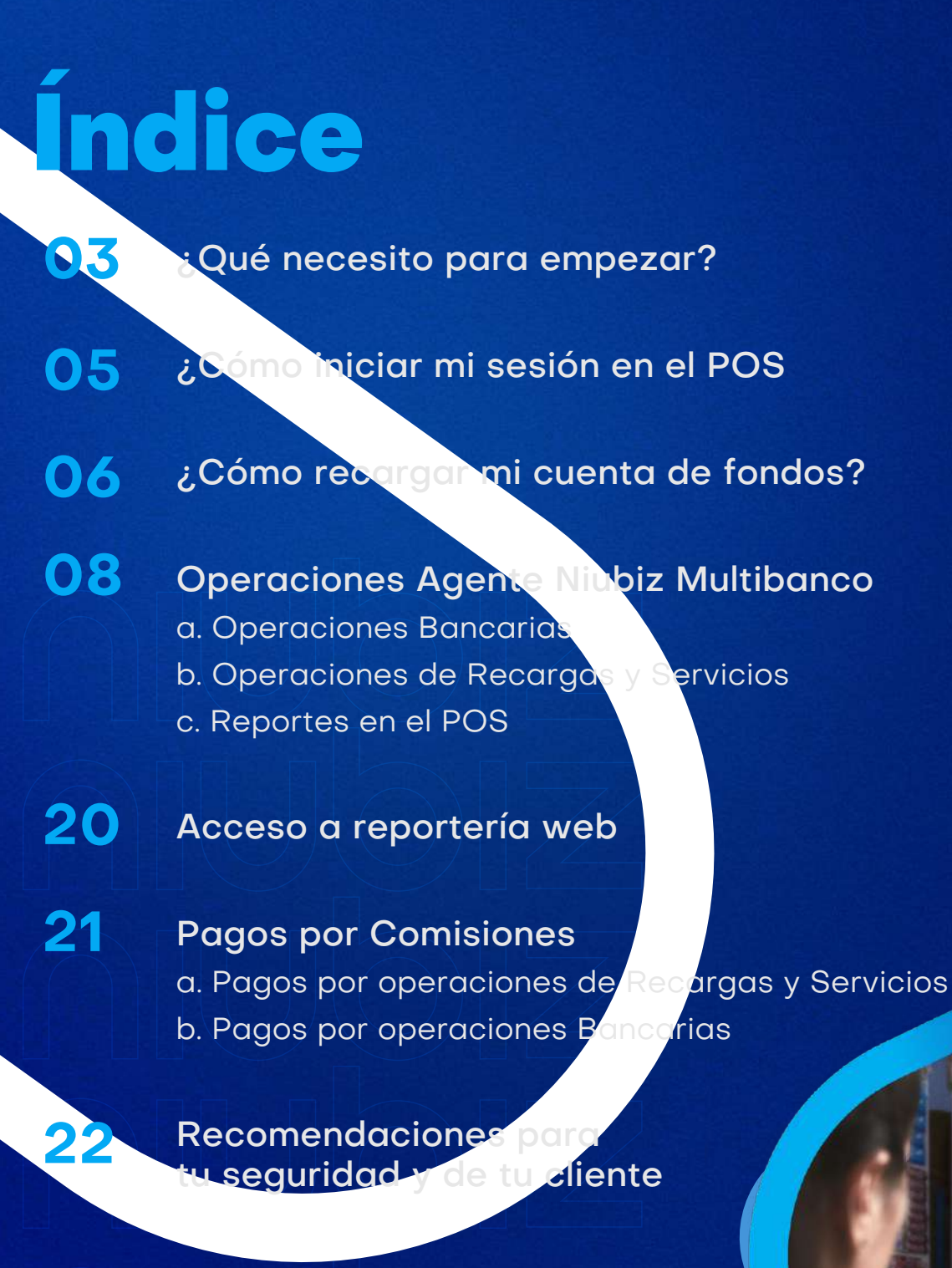

# Bienvenido a la red de **Agentes Niubiz Multibanco**

#### **¿Qué necesito para empezar?**

Cobra de forma **rápida y segura** desde un equipo moderno Niubiz. Además de ganar comisiones por este servicio podrás atraer **más clientes** a tu negocio. Para ello necesitarás:

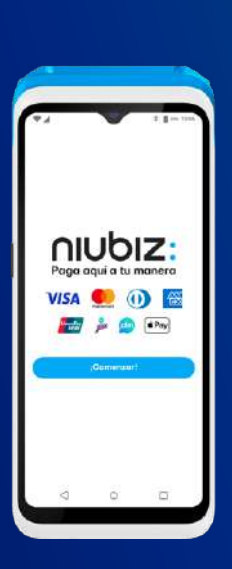

#### **a. Equipos POS Android**

Equipos Niubiz que además de permitir que tus clientes compren con tarjeta de débito o crédito, te permitirá tener el Agente Niubiz Multibanco en tu negocio para ofrecer operaciones bancarias, recargas y servicios.

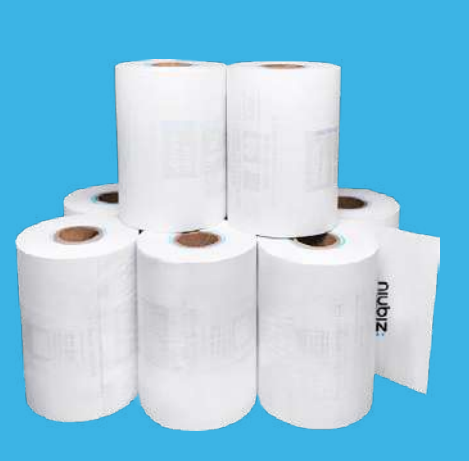

#### **b. Contómetros**

Rollo de papel que te permitirá entregar los vouchers de las operaciones re en tu Agent Multibar

# Bienvenido a la red de **Agentes Niubiz Multibanco**

#### **¿Qué necesito para empezar?**

Cobra de forma **rápida y segura** desde un equipo moderno Niubiz. Además de ganar comisiones por este servicio podrás atraer **más clientes** a tu negocio. Para ello necesitarás:

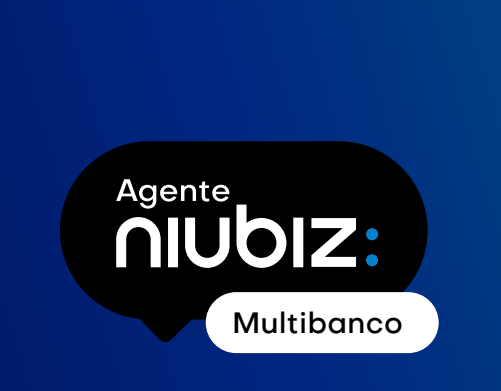

#### **c. Cuenta de fondos o Carga de saldo**

Cuenta virtual que se activa de manera automática al afiliarte como Agente Niubiz Multibanco y que te permitirá tener saldo para realizar operaciones bancarias, recargas y servicios.

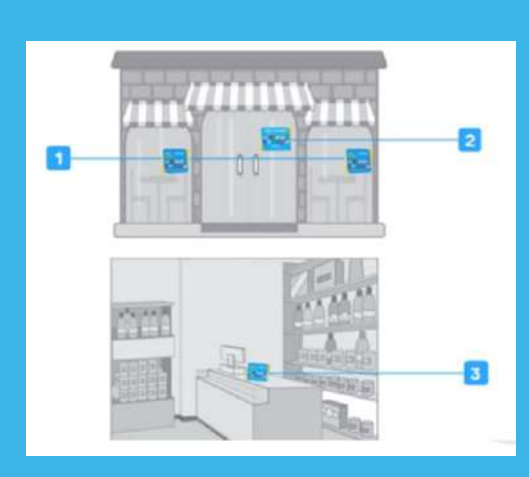

#### **d. Señalización**

El material de señalización Niubiz debe seguir el camino que el cliente realiza desde el ingreso hasta la caja y siempre debe estar a la altura de la vista del cliente. El material consta de lo siguiente: stickers Niubiz (1), letrero "Bienvenido" (2) y parante para caja (3).

# ¿Cómo iniciar sesión **en el POS?**

Antes de iniciar sesión, ubica tu **usuario y contraseña** enviado al **correo electrónico** que registraste al momento de tu afiliación como **Agente Niubiz Multibanco.** 

Multibanco

Agente

niubiz:

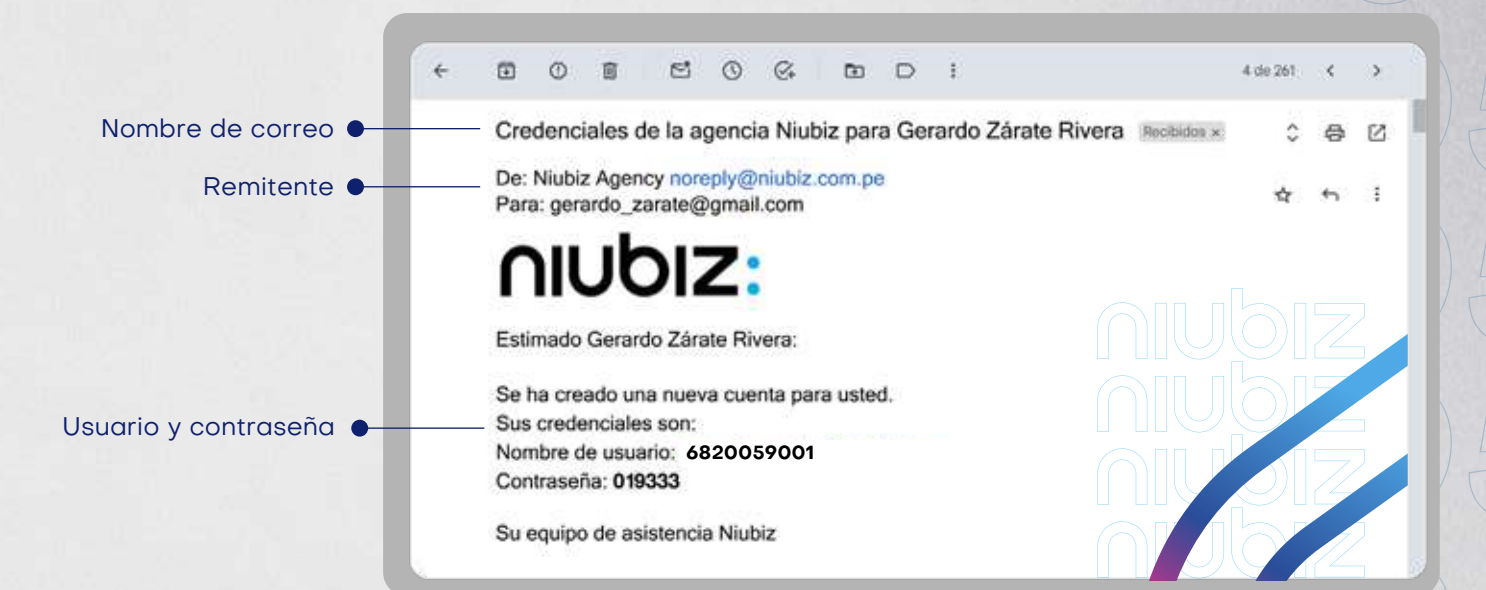

#### **Luego ingresa en tu POS y sigue estos pasos:**

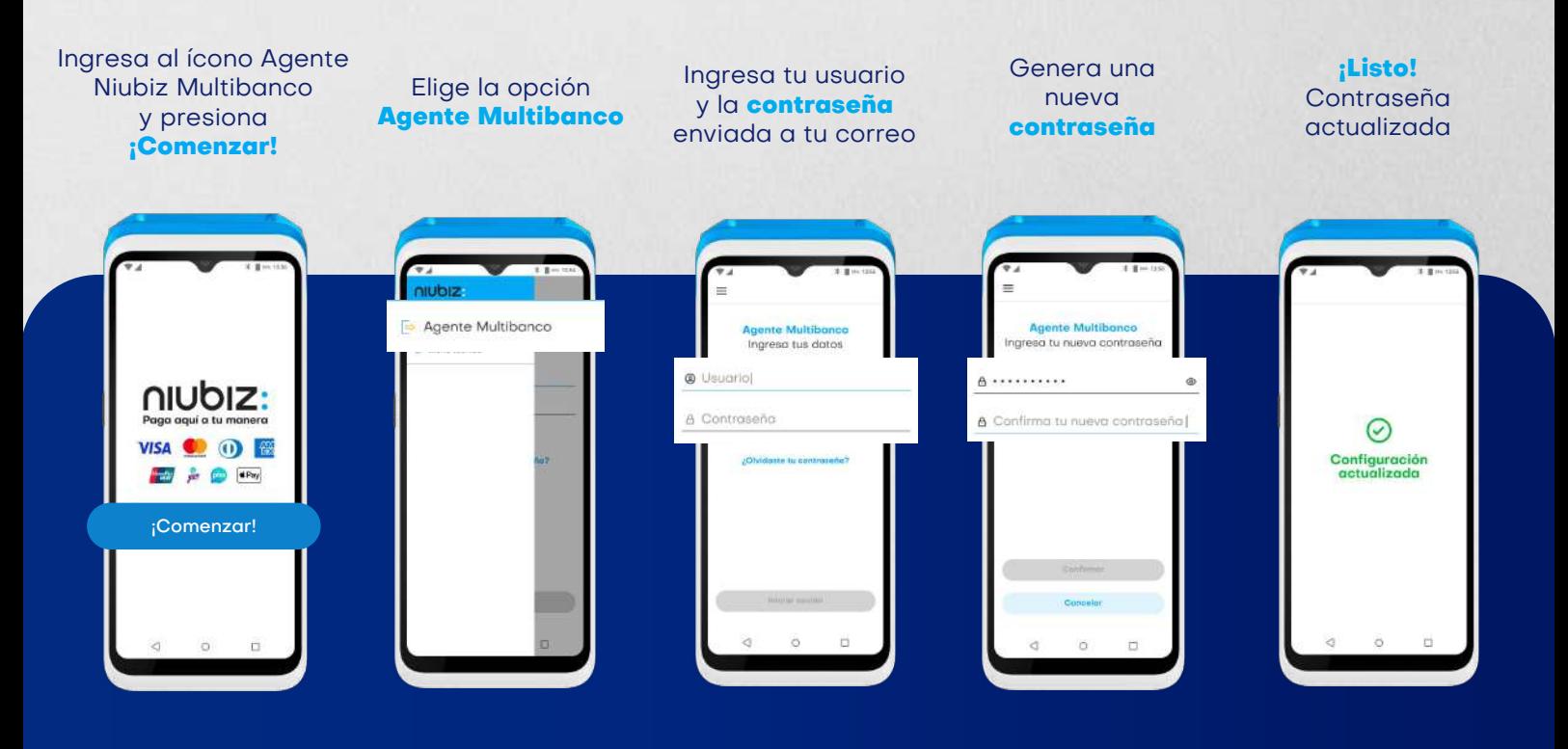

Si olvidaste tu contraseña, solo ingresa a la opción **¿Olvidaste tu contraseña?**  y sigue los pasos indicados.

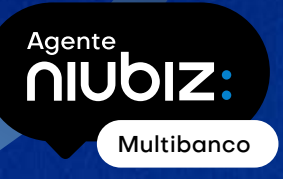

**¿Cómo cargar saldo en la cuenta para poder realizar operaciones de Agente Niubiz Multibanco**

**(pago de servicios, recargas y operaciones bancarias)**

### **desde el POS Niubiz?**

- Existen dos formas de cargar tu saldo: a través de **PagoEfectivo o a través del BBVA.** 1
- En ambos casos, el monto cargado en tu cuenta lo podrás visualizar y disponer de inmediato desde tu **POS Agente Niubiz Multibanco.**  2

#### **Opción 1: Carga de saldo en cuenta con PagoEfectivo**

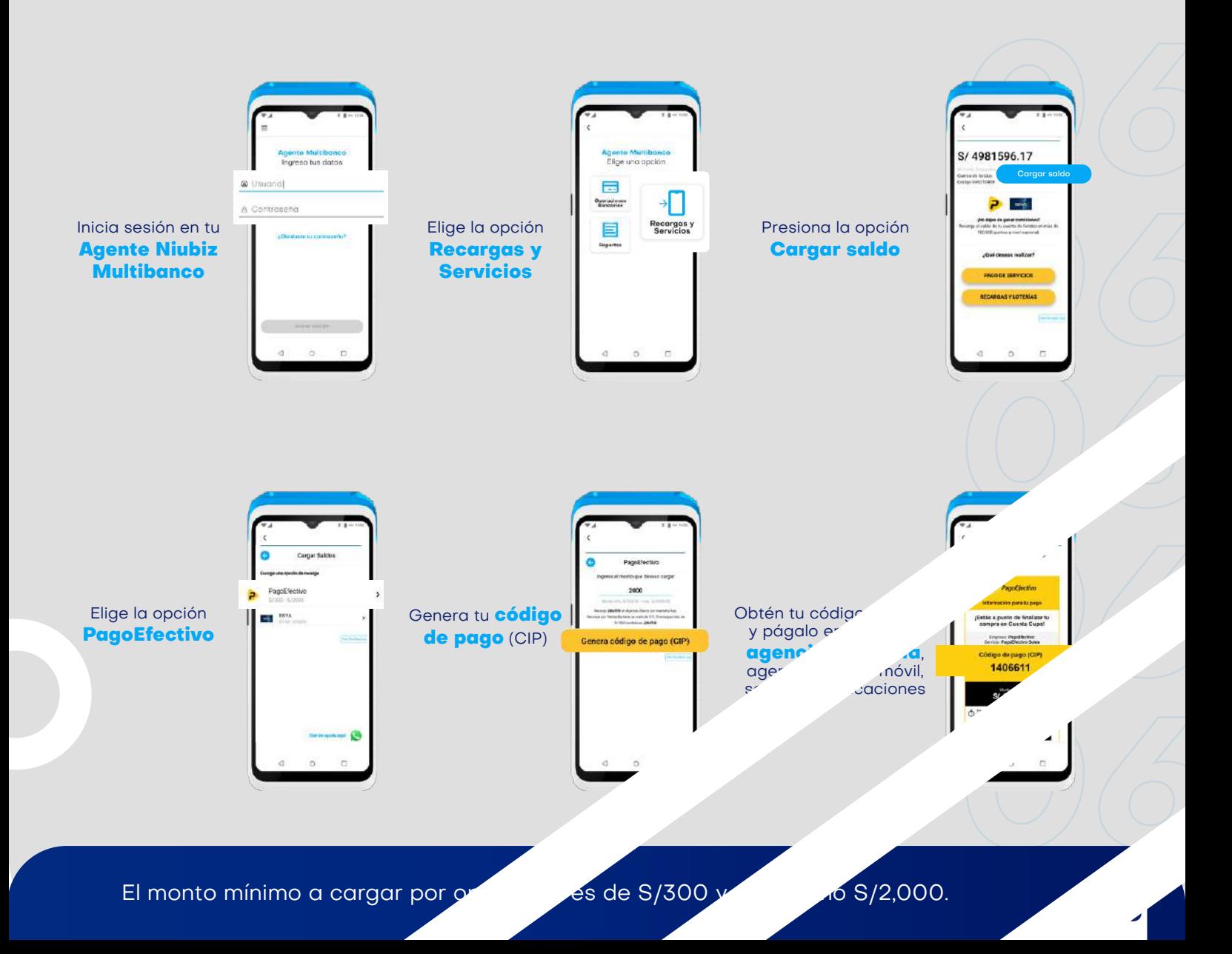

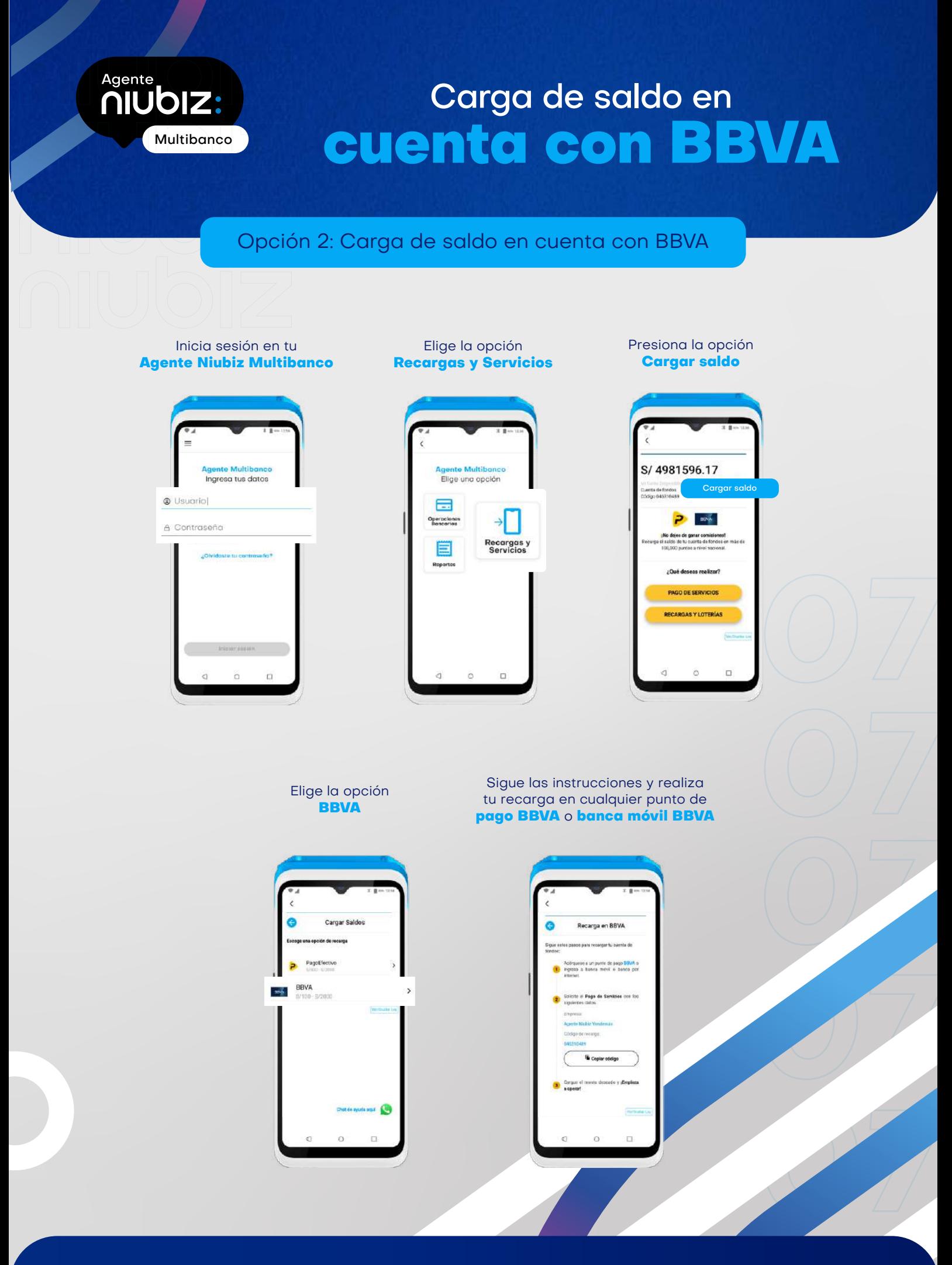

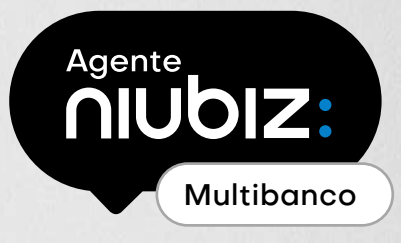

### Cómo realizar operaciones bancar desde un POS Niu<sup>l</sup>

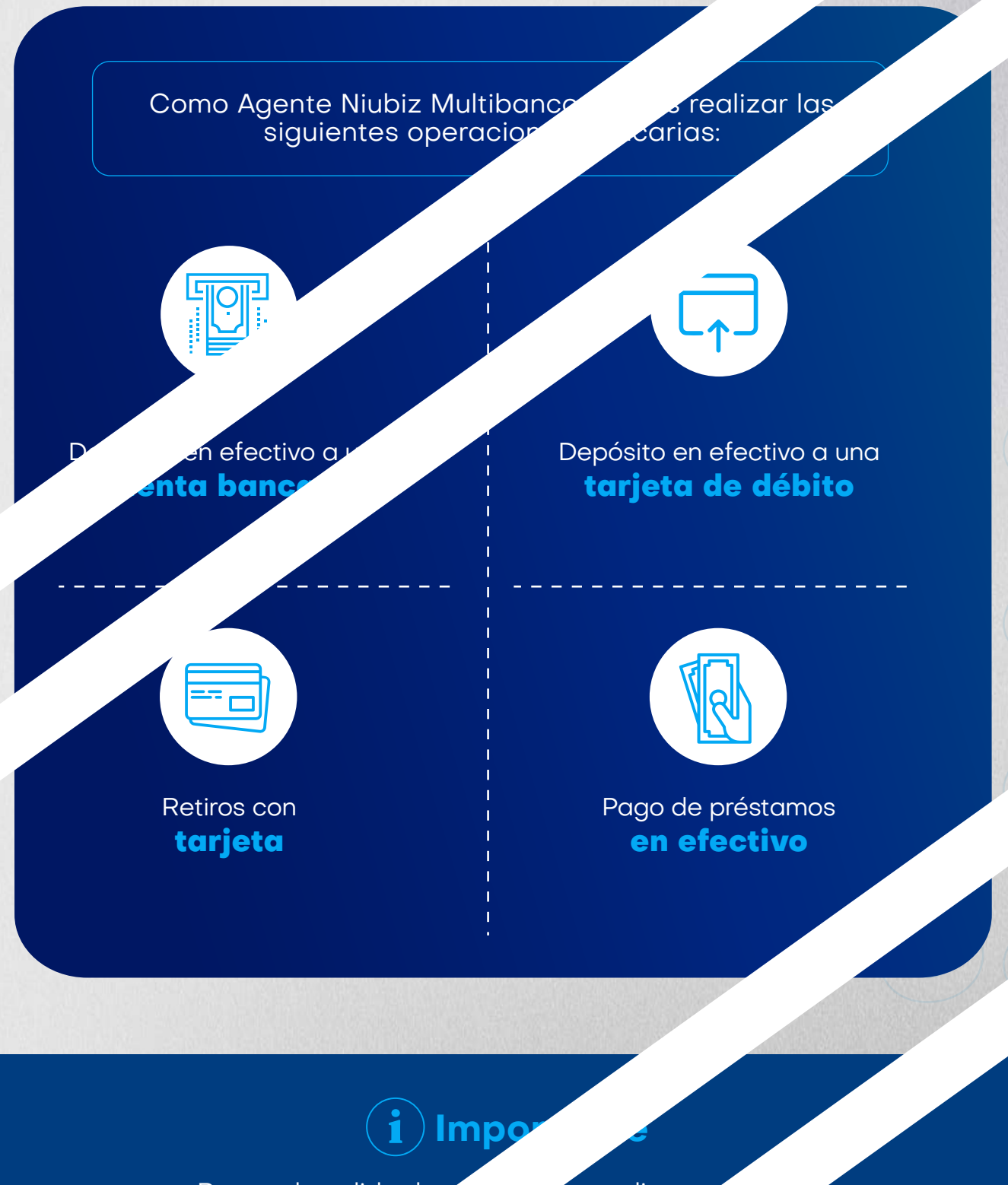

Recuerda validar los datos con tu cliente confirmar las ciones que re

*08*

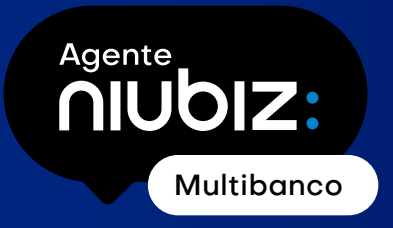

### Operaciones bancarias: Depósito en efectivo **a una cuenta bancaria**

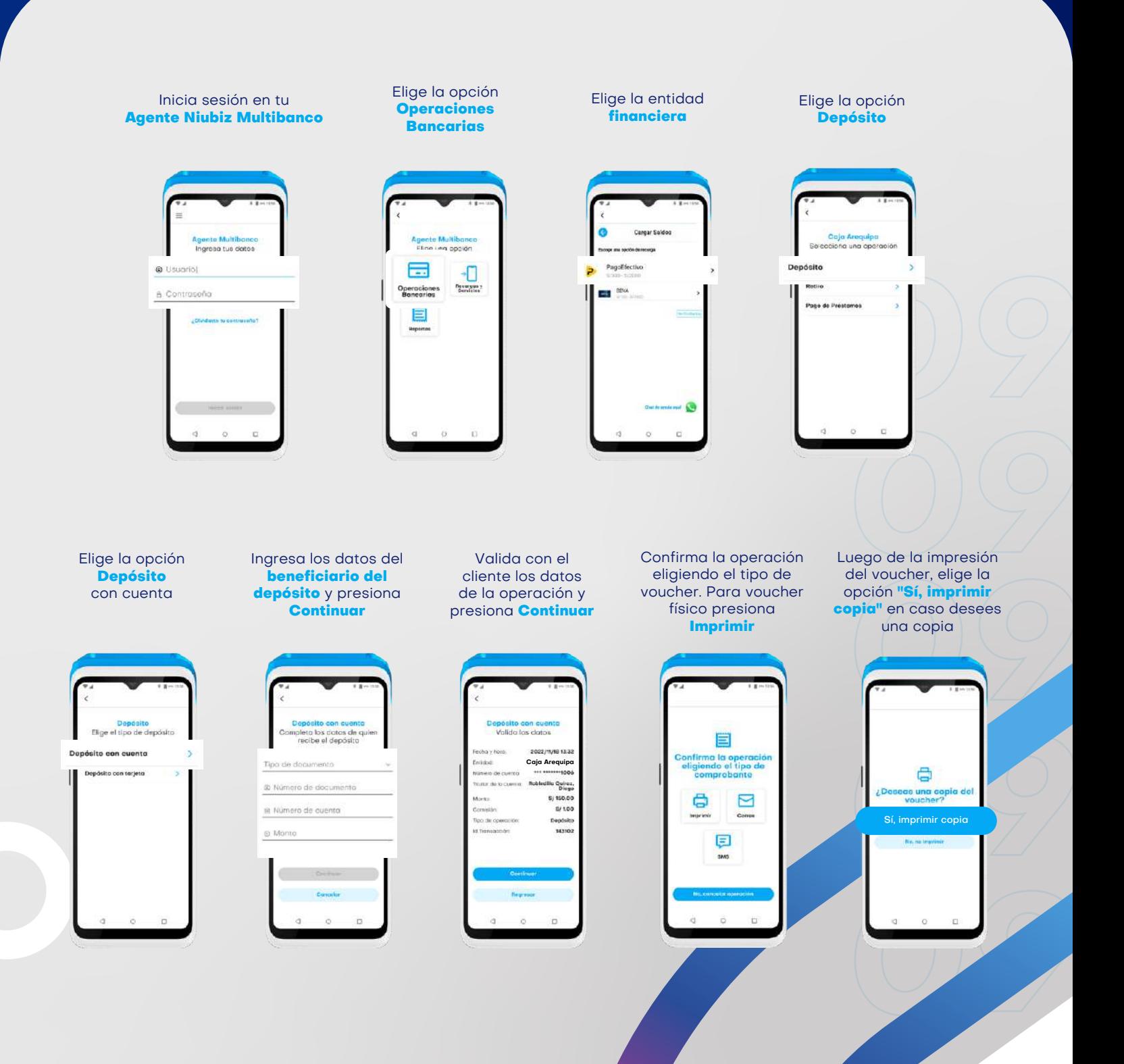

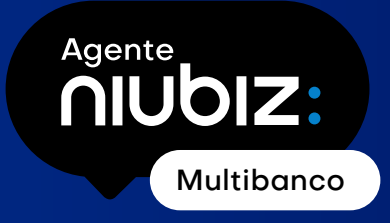

### Operaciones bancarias: Depósito en efectivo **a una tarjeta de débito**

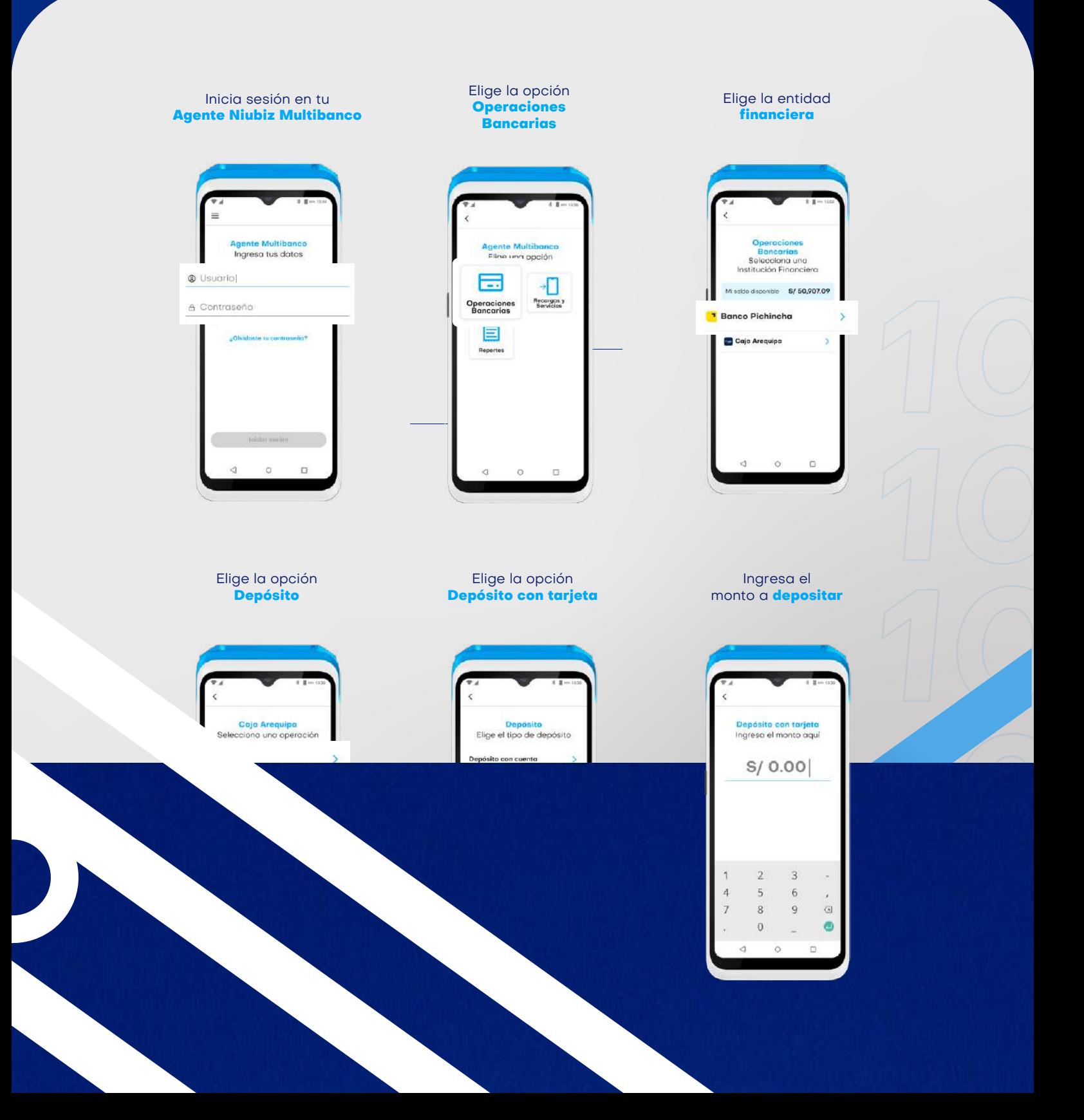

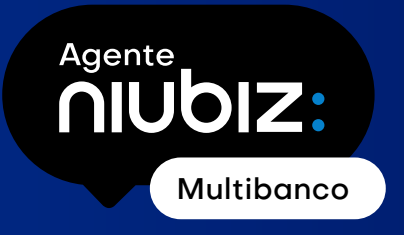

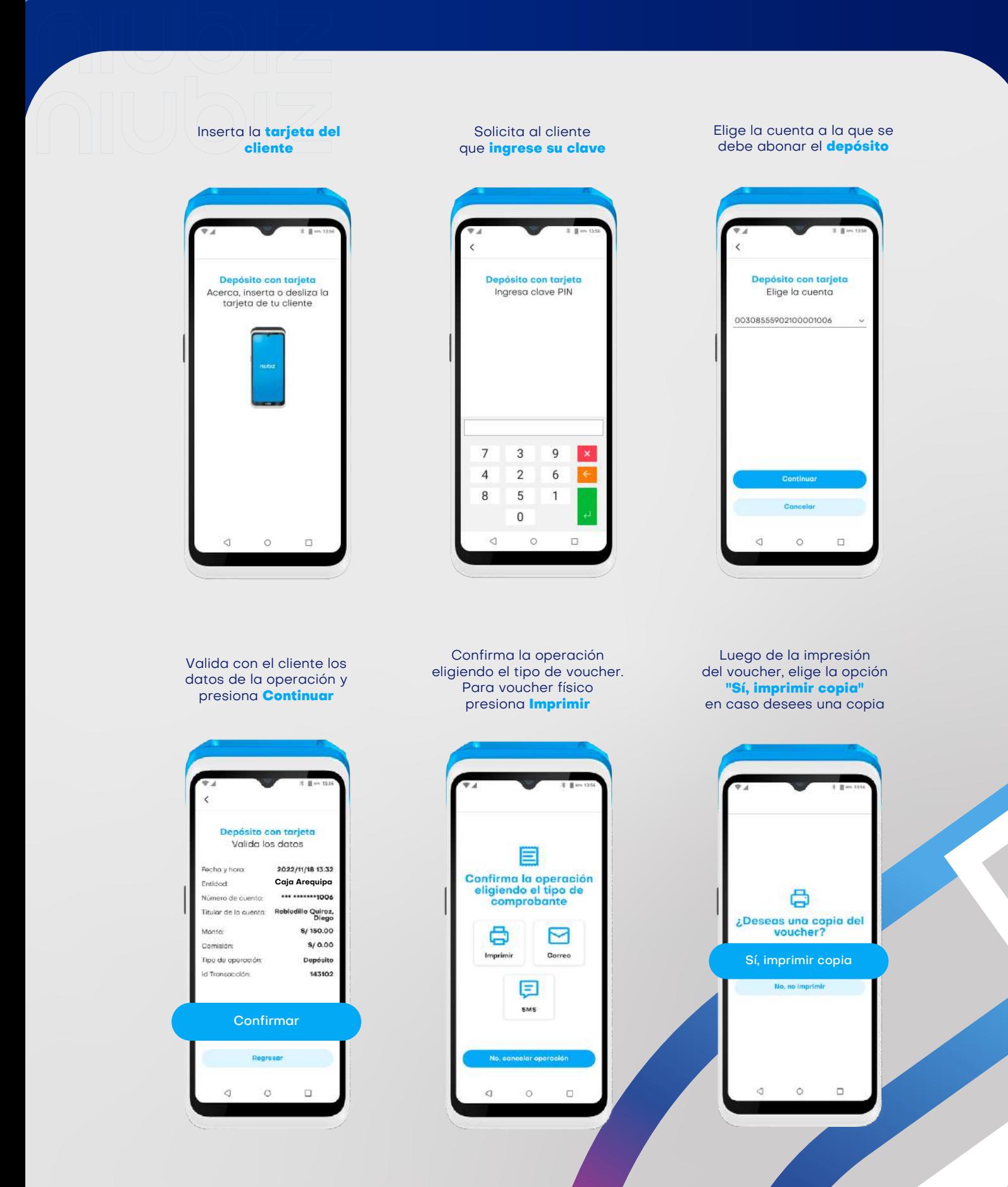

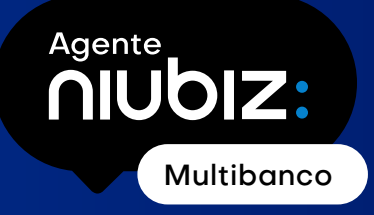

## Operaciones bancarias: **Retiro con tarjet**

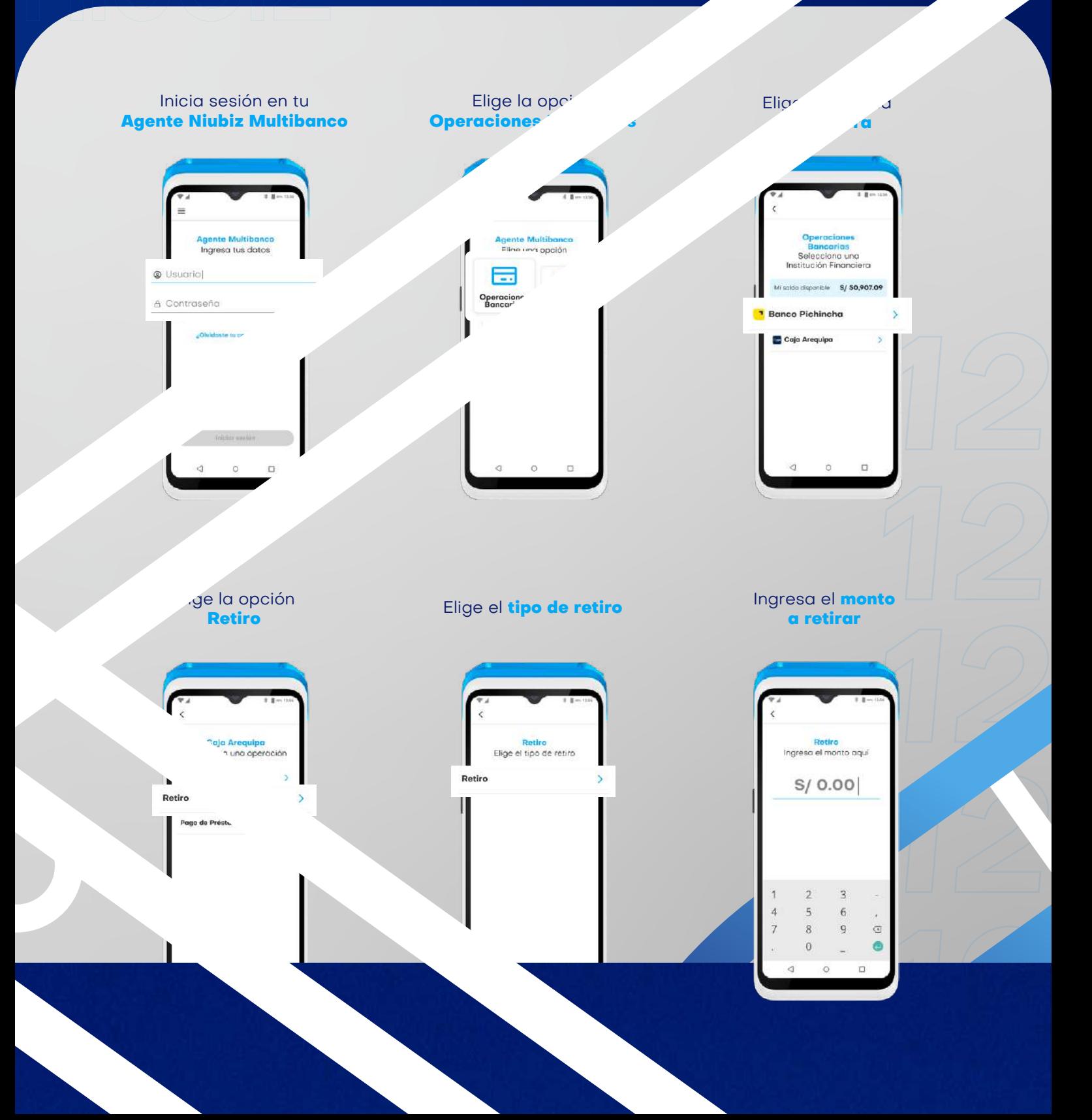

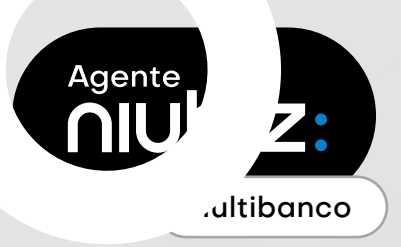

# Operaciones bancarias: **Retiro con tarjeta**

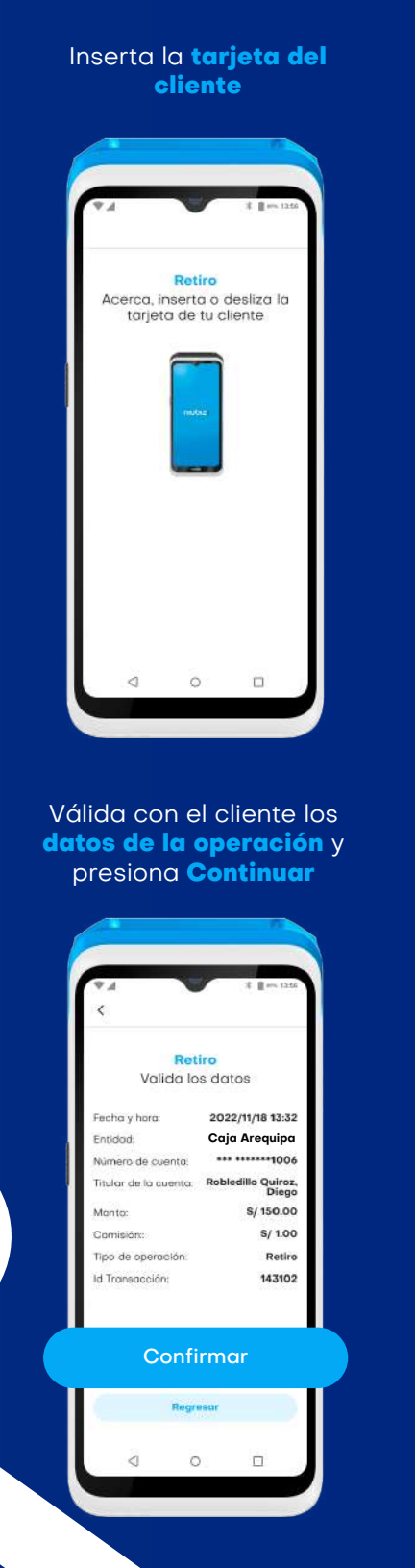

Solicita al cliente que **ingrese su clave**

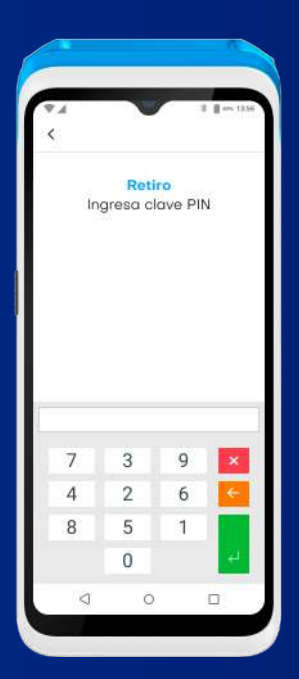

**Confirma la operación** eligiendo el tipo de voucher. Para voucher físico **presiona Imprimir** Elige la cuenta de la que se **debe cargar el retiro**

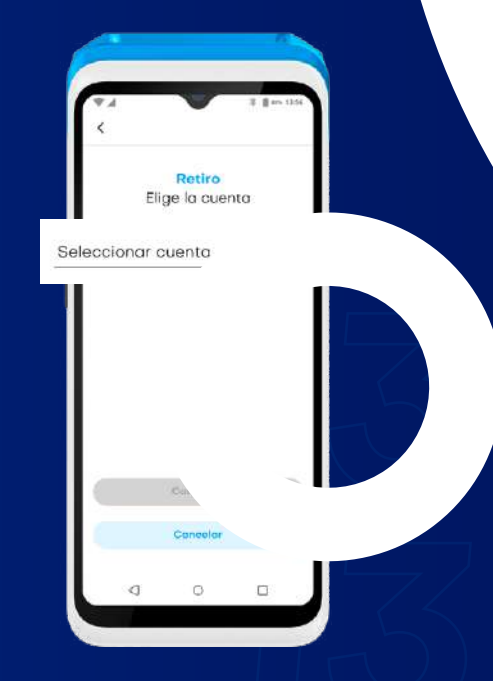

Luego de la impresión del voucher, elige la opción **"Sí, imprimir copia"** en caso desees una copia.

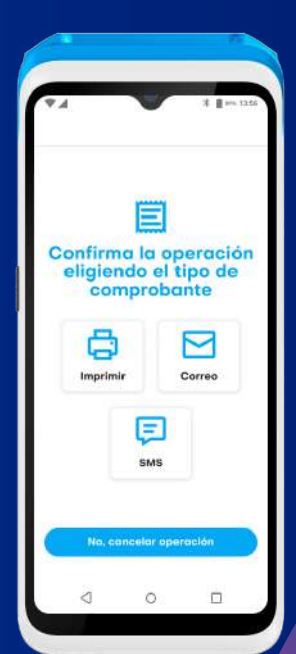

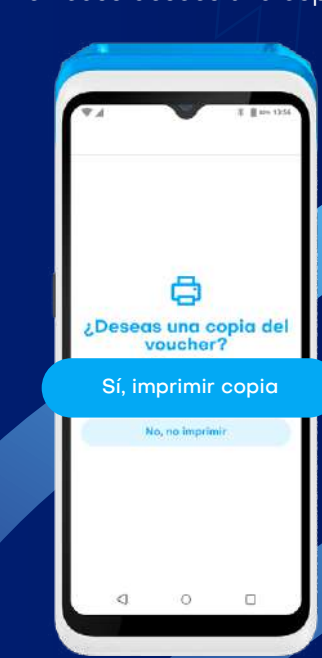

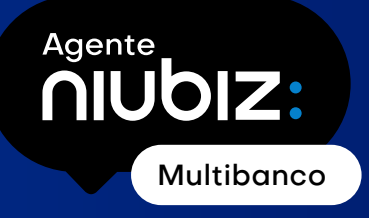

### Operaciones bancarias: Pago de préstamo en efectivo

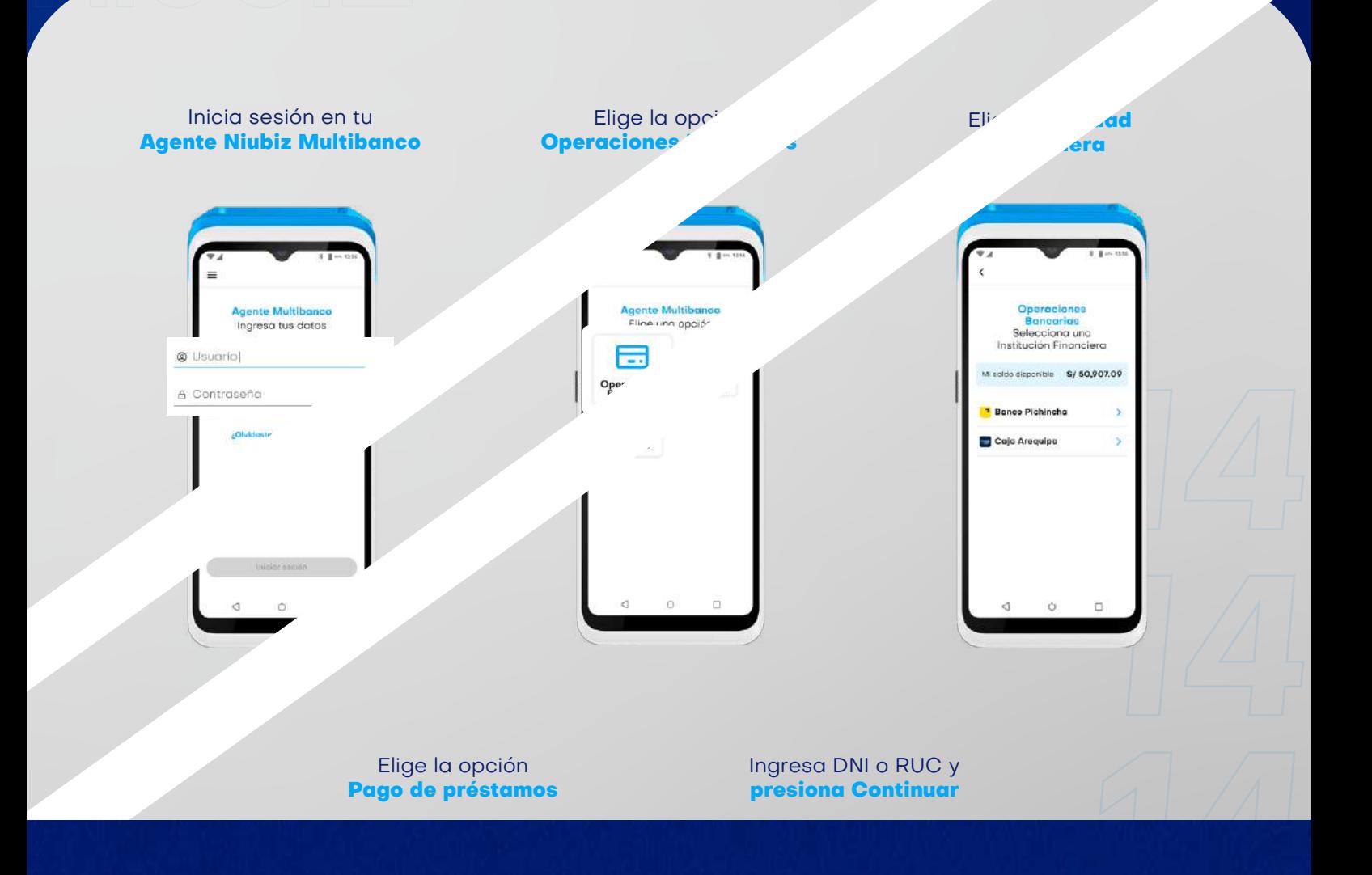

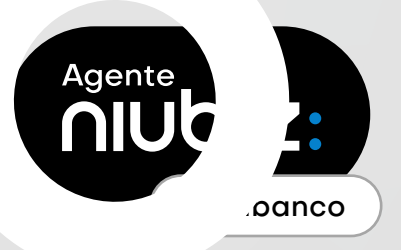

### Operaciones bancarias: **Pago de préstamo en efectivo**

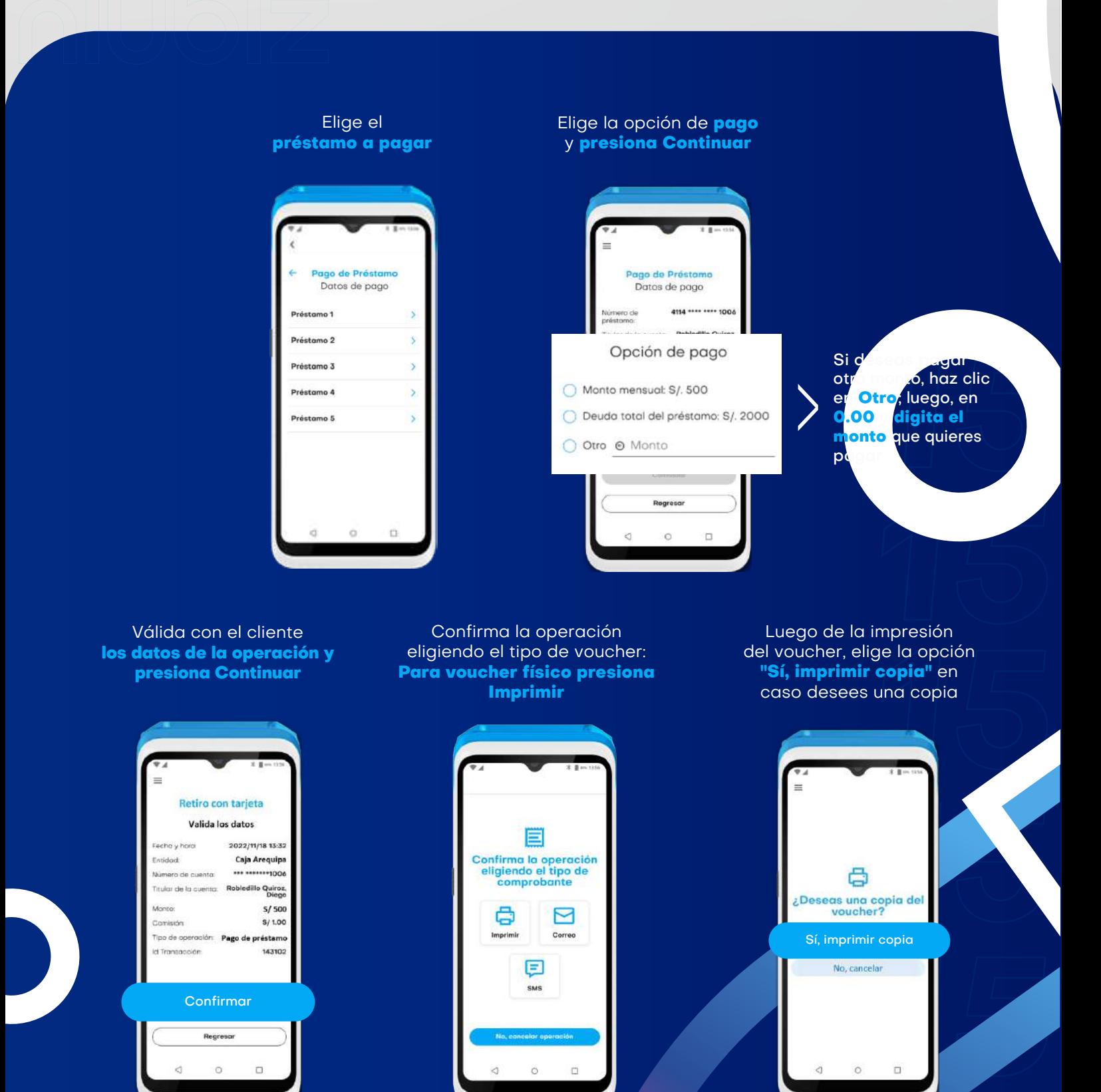

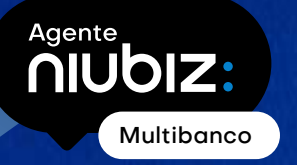

#### **¿Cómo realizar recargas y pago de servicios desde un POS Niubiz?**

Como Agente Niubiz Multibanco podrás realizar recargas y pago de servicios de más de 100 entidades.

> Recuerda validar los datos con tu cliente antes de confirmar las operaciones que realices.

#### **¿Cómo hacer una recarga?**

Haremos un ejemplo de una **recarga de Bitel**

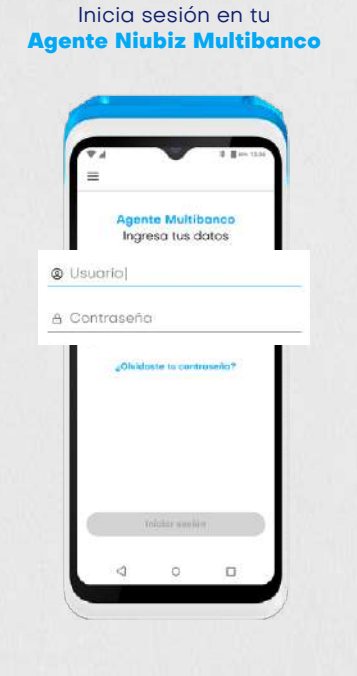

Ingresa el **número a recargar**

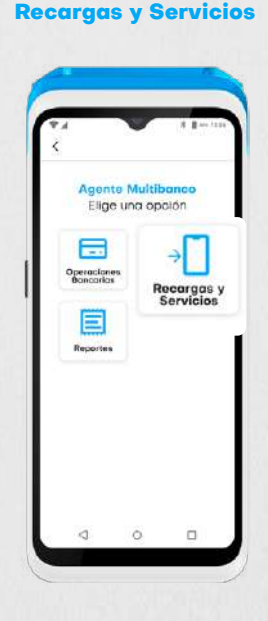

Indica el **monto a recargar**

Elige la opción

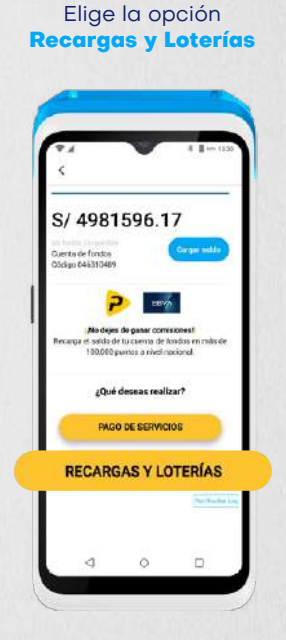

Valida con el cliente los datos de la recarga y presiona **Confirmar recarga** para finalizar la operación e imprimir el voucher de

manera automática

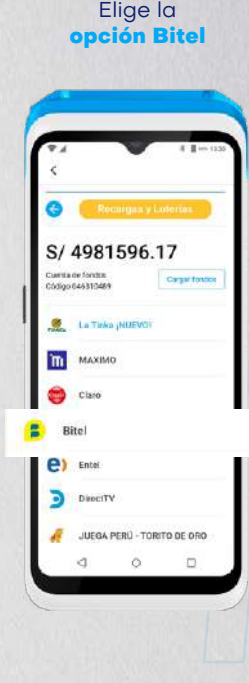

En caso se requiera re-imprimir el voucher, presiona el ícono Impresora; de lo contrario presiona **Listo** para regresar al menú de

Recargas y Servicios

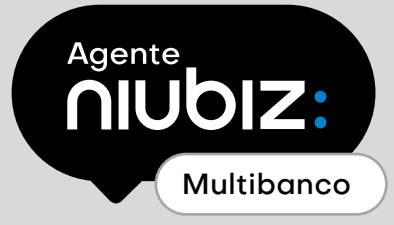

### ¿Cómo hacer un **pago de servicios?**

Haremos un ejemplo de un **pago con SafetyPay**

Inicia sesión en tu **Agente Niubiz Multibanco**

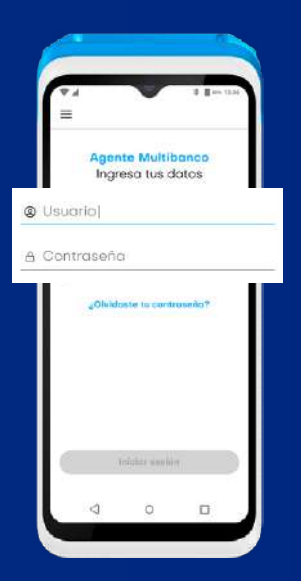

Elige la opción **Recargas y Servicios**

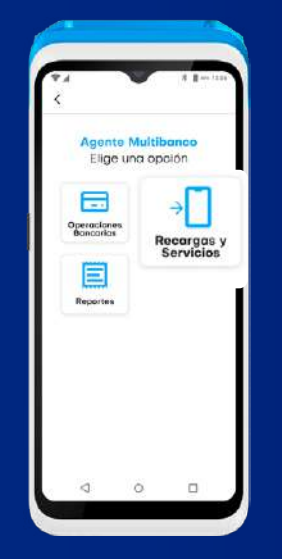

Elige la opción **Pago de servicios** Elige la opción **SafetyPay**

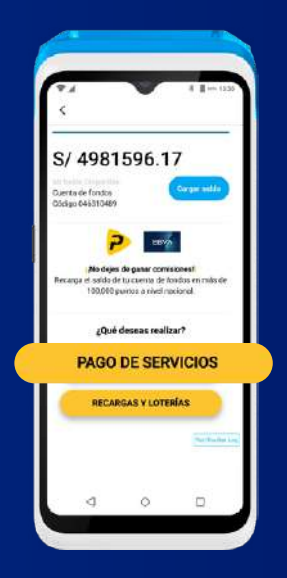

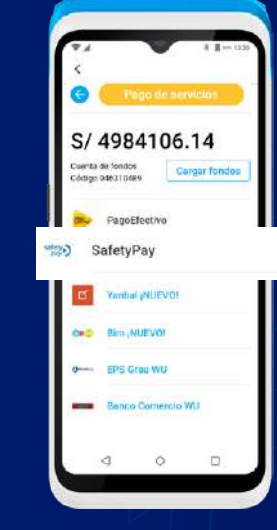

Ingresa el **código de pago**

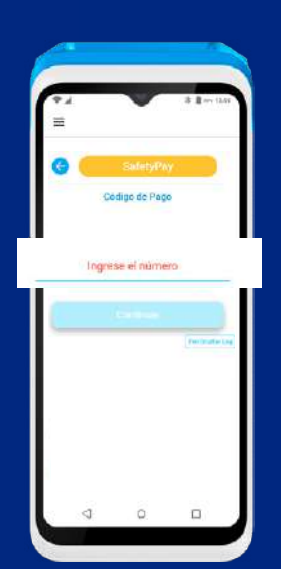

Valida con el cliente los datos del pago y presiona **Confirmar Pago** para finalizar la operación e imprimir el voucher de manera automática

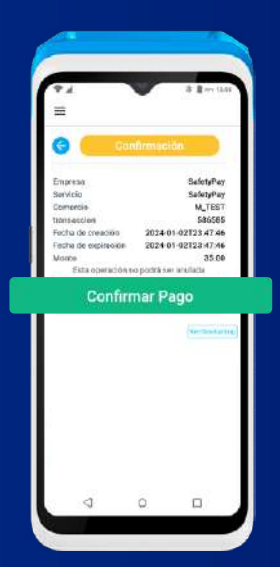

En caso se requiera re-imprimir el voucher, presiona en el ícono Impresora, de lo contrario presiona **Listo** para regresar al menú de Recargas y Servicios

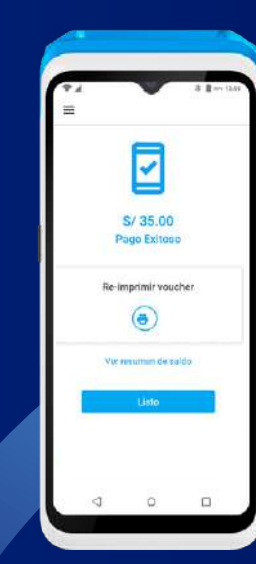

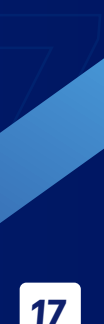

#### **¿Cómo obtengo mis reportes en un POS Niubiz?**  Agente<br> **NUDIZ:** Multibanco

#### **Últimas operaciones**

Aquí podrás visualizar las **10 últimas operaciones** que se realizaron en tu POS y generar nuevamente el voucher para tu cliente

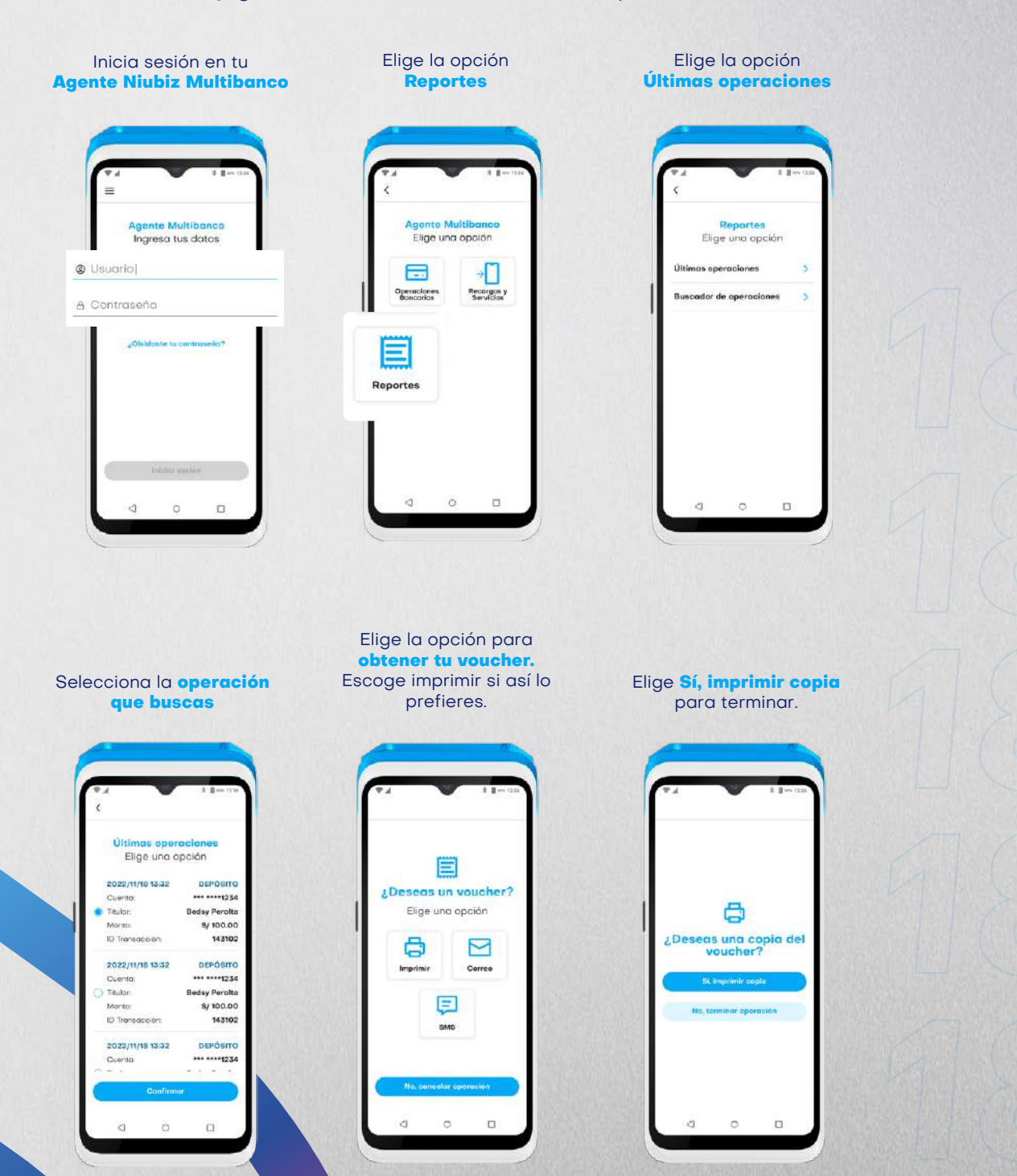

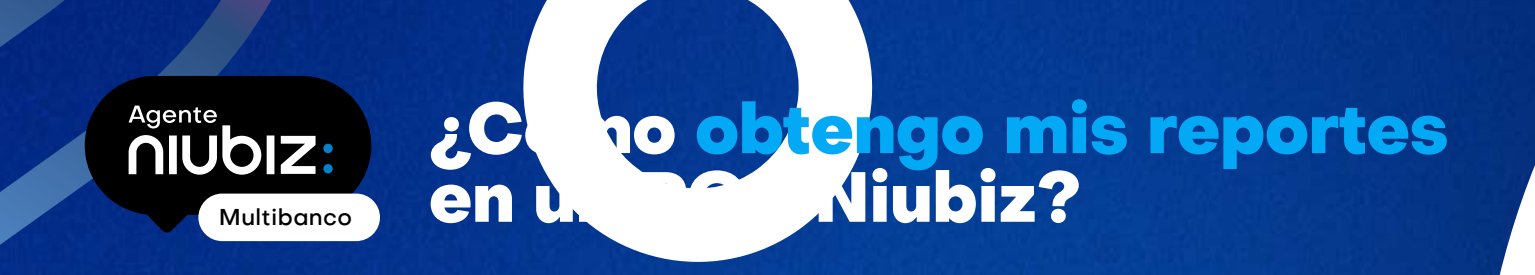

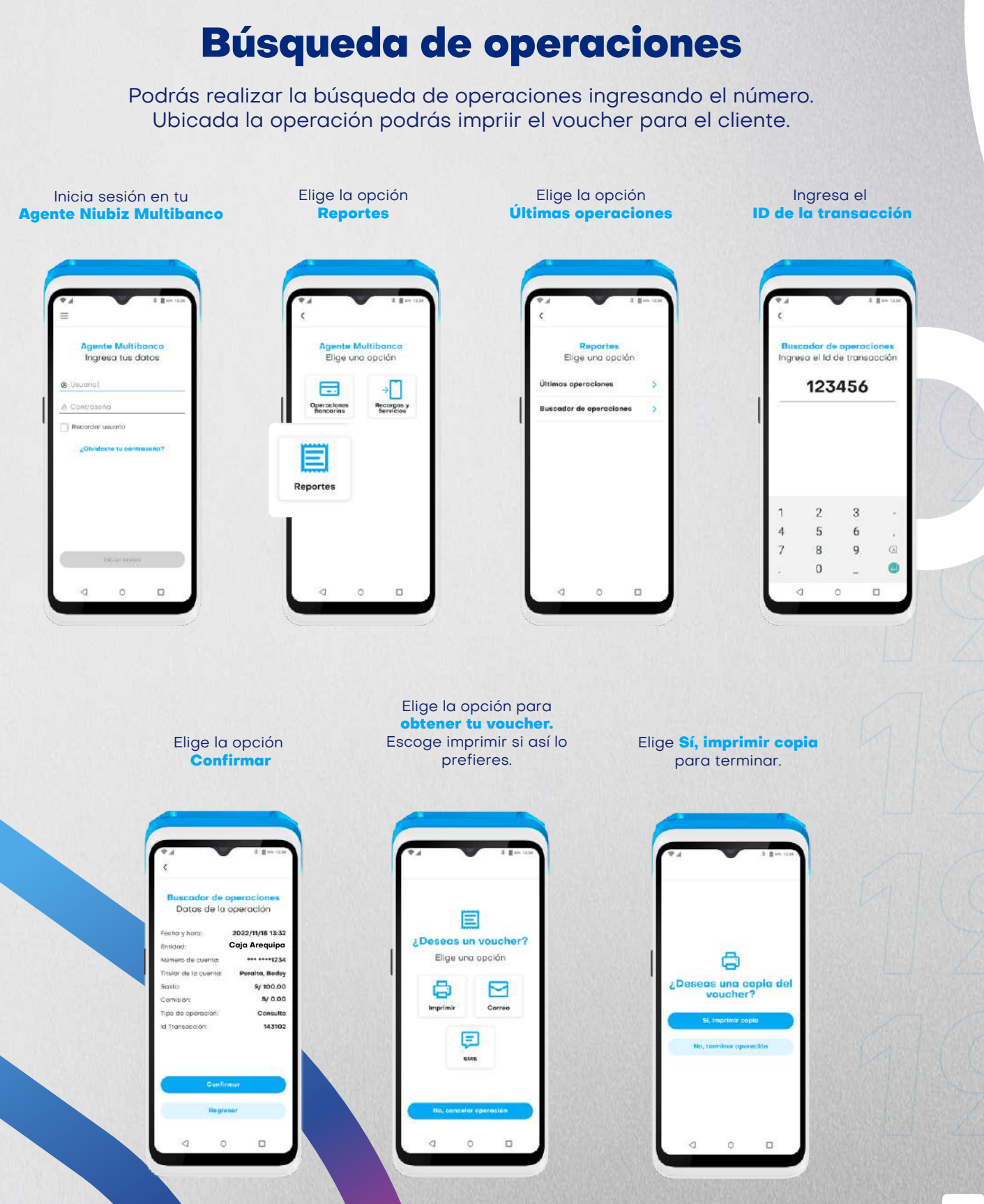

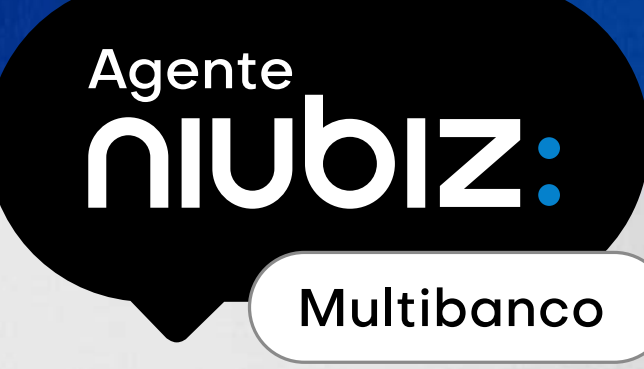

### **¿Cómo obtengo mis reportes? Acceso a reportería web**

Podrás visualizar las operaciones realizadas en tu POS, las comisiones por cada operación y el saldo inicial y final de tu cuenta de fondos para que realizes tu cuadre diario.

6

Ingresa a https://www.niubizenlinea.com.pe y ve a la opción Registrarme para generar tu contraseña. El registro es con el correo del representante legal.

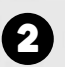

2 Ingresa a Reportes y Transacciones Agente

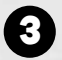

4

Ingresa el rango de fechas de las operaciones a buscar.

Selecciona Buscar y ¡listo!

#### Agente **AIUbiz** Multibanco

### ¿Cómo se pagan las comisiones por las operaciones de **Agente Niubiz Multibanco?**

Para recargas y pago de servicios.

Los pagos por las operaciones de recargas y pago de servicios se realizan de manera inmediata, debitando de tu cuenta de fondos el valor de la operación menos la comisión asignada.

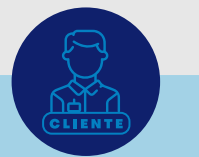

Cliente solicita recarga de **S/ 100**

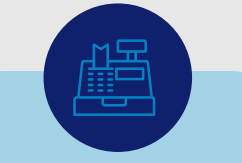

**Movimientos en tu caja en efectivo:** Ingresa S/100 en efectivo

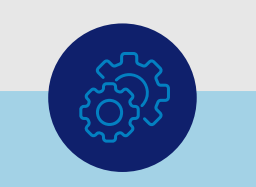

**Movimientos en tu cuenta de fondos:** Se retira el monto de la operación y se suma tu comisión:

**-S/100 + S/0.50 = -S/99.50** (Se descuenta solo S/99.50)

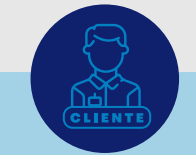

Cliente recibe recarga de **S/100**

Al recibir S/100 en efectivo y cargaste S/99.50 en tu cuenta de fondos, estás obteniendo de manera inmediata y en efectivo la ganancia (S/0.50) por tu comisión. La comisión que has ido ganando en efectivo por cada operación la podrás visualizar en la reportería web revisada en sección anterior. Para regularizar la factura por este abono de comisiones, nuestro facturador autorizado emitirá y enviará a Niubiz tu comprobante de pago considerando las operaciones realizadas hasta el 25 de cada mes.

#### Para operaciones bancarias

- En el caso de operaciones bancarias (Depósitos, retiros y pago de préstamos), no se realizará ningún movimiento en la cuenta de fondos.
- 2 Para el pago de tus comisiones, nuestro facturador autorizado emitirá la factura por las operaciones realizadas hasta el 25 de cada mes, dicha factura será pagada a tu cuenta bancaria hasta el último día útil del mes en curso.
- 3 Recuerda que la cuenta bancaria donde recibirás tus pagos, será la que registraste al momento de tu afiliación como Agente Niubiz.
- 4 La comisión que ganes por cada operación la podrás visualizar en la reportería web revisada en sección anterior.

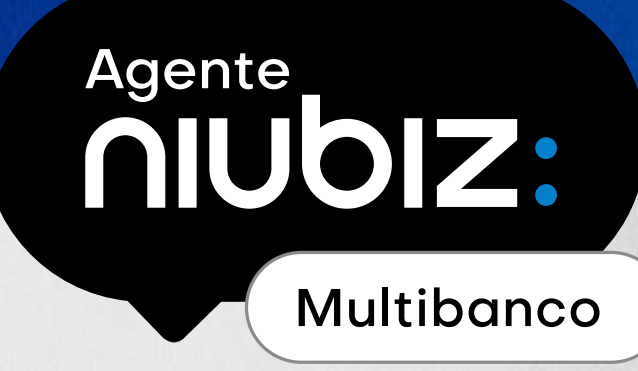

### **Recomendaciones para tu seguridad y de tu cliente**

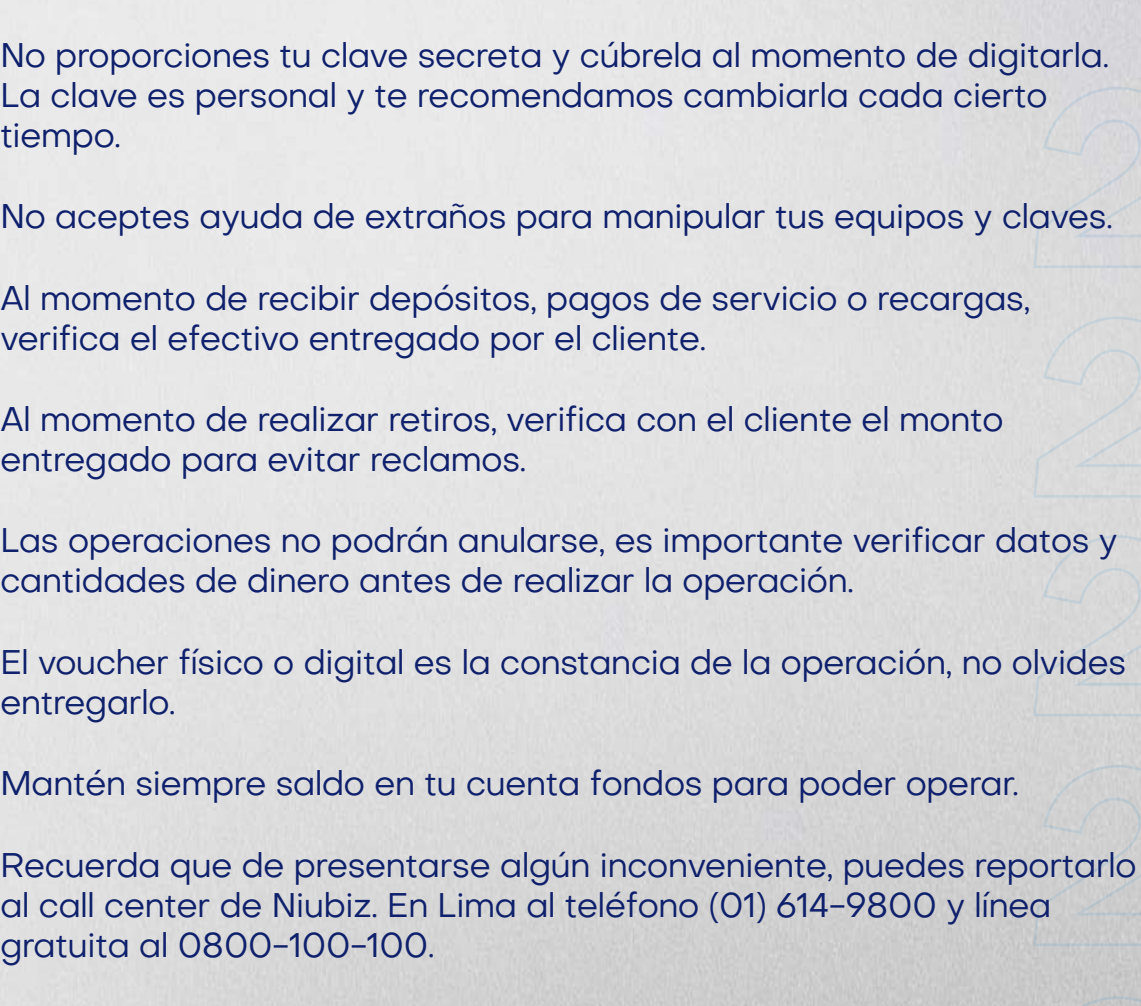

 $\mathbf 0$ 

 $\boldsymbol{\Theta}$ 

 $\ddot{\mathbf{e}}$ 

 $\bullet$ 

 $\boldsymbol{\Theta}$ 

6

 $\boldsymbol{\Theta}$ 

0

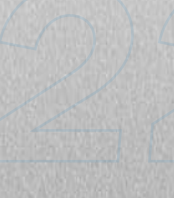

cada cierto

verificar datos y

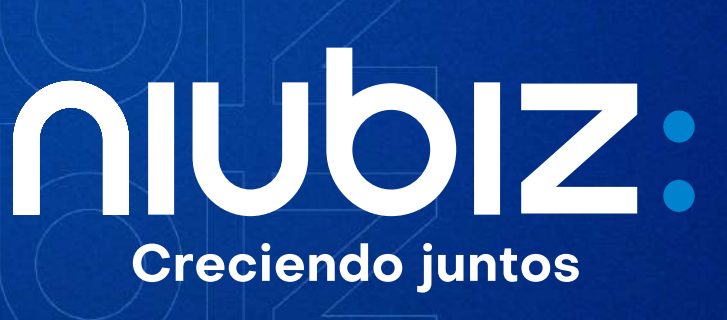